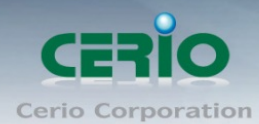

www.cerio.com.tw

# **CERIO Corporation**

# **CW-300N**

# **eXtreme Power 11n 2.4Ghz 2x2 Ceiling / Wall PoE Access Point (500mW)**

**Quick Start Guide**

Sales-Mail: issales@cerio.com.tw Support : support@cerio.com.tw

Copyright © 2015 by Cerio Corporation. All rights reserved.

V1.0b

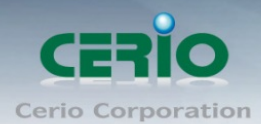

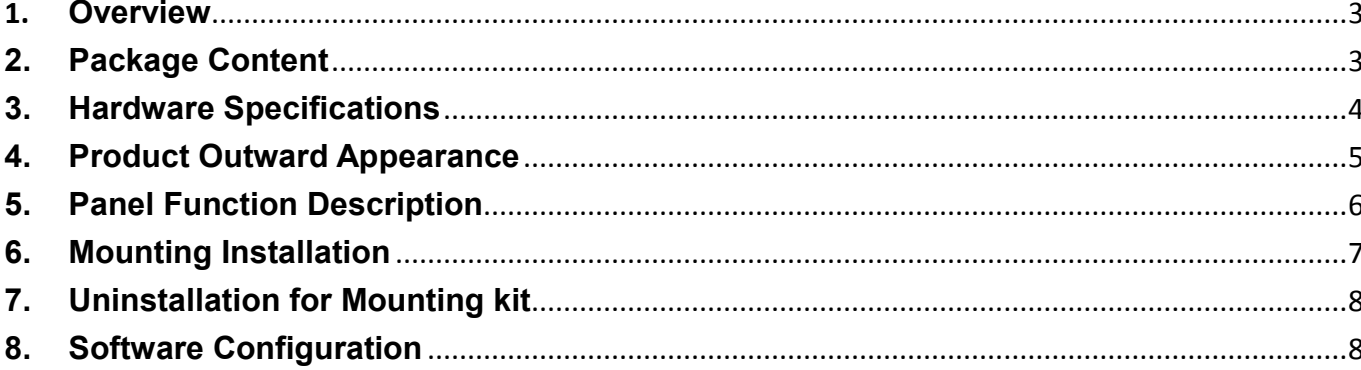

Sales-Mail : issales@cerio.com.tw<br>Support : support@cerio.com.tw

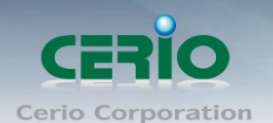

### <span id="page-2-0"></span>**1. Overview**

**The CW-300N eXtreme Power 11n 2.4Ghz 2x2 Ceiling / Wall PoE Access Point bundles Cerio CenOS 3.0 Software Core** and supports **Cerio Wireless Management Software (CWMS),** enabling connection to Wireless Indoor Networks for service providers deploying last mile services to home , businesses, and residential broadband subscribers. Network administrators can **create** and **centrally manage multiple subscriber service tiers** using per-subscriber rate limiting features. The CW-300N Structure(Form Factor) supports both Ceiling and Wall mounting.

**The CW-300N eXtreme Power 11n 2.4Ghz 2x2 Ceiling / Wall PoE Access Point** hardware utilizes 500mW eXtreme power and **built-in 2.4 GHz 2x2 Omni directional antennas**. The CW-300N eXtreme Power 11n 2.4Ghz 2x2 Wireless Access Point hardware with Cerio CenOS 3.0 software may utilize Cerios **CWMS** management software to better organize and manage a network infrastructure. The CW-300N can also provide subscribers with an Ethernet connection for a local access to extend the range and increase the performance of a wireless network. The CW-300N hardware also **includes 802.3af PoE** capabilities that allows power and data to be supplied to the unit using CAT5 Ethernet cable.

### <span id="page-2-1"></span>**2. Package Content**

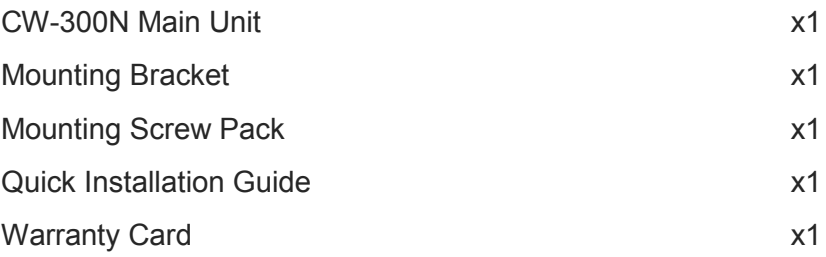

**Note: This product supports both Power 12V DC input and Power Over Ethernet (PoE PD) Power input design. However, the Package Content does not include a Power adapter or PoE(PSE) source. Power sources can be requested as an optional component, and includes 12V PoE adapter or 802.3af / at 48V PoE (PSE) devices. ( PoE Injector or PoE Switch )**

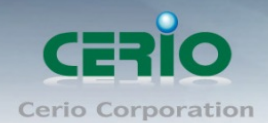

# <span id="page-3-0"></span>**3. Hardware Specifications**

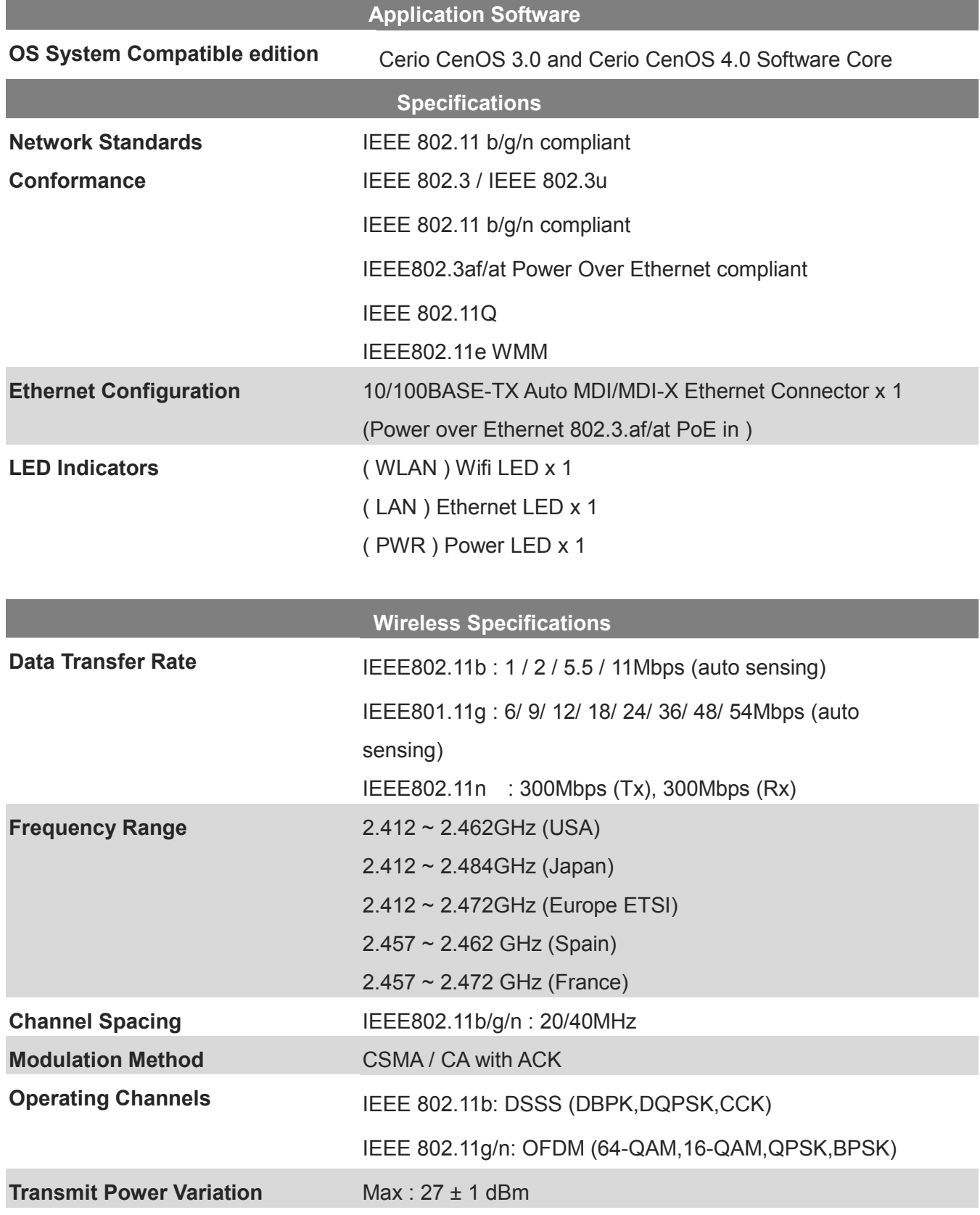

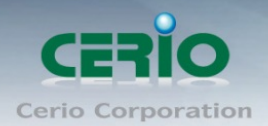

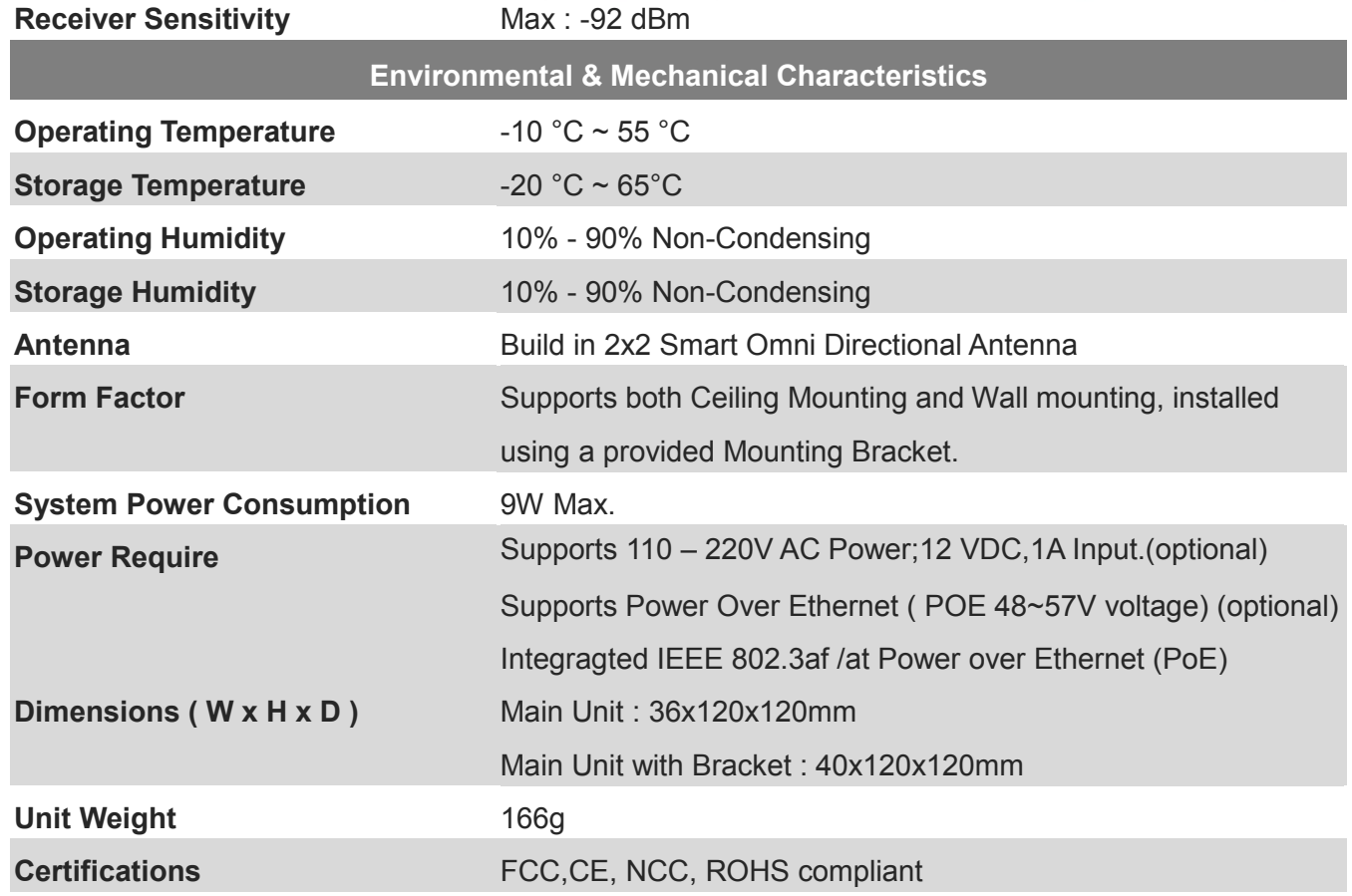

## <span id="page-4-0"></span>**4. Product Outward Appearance**

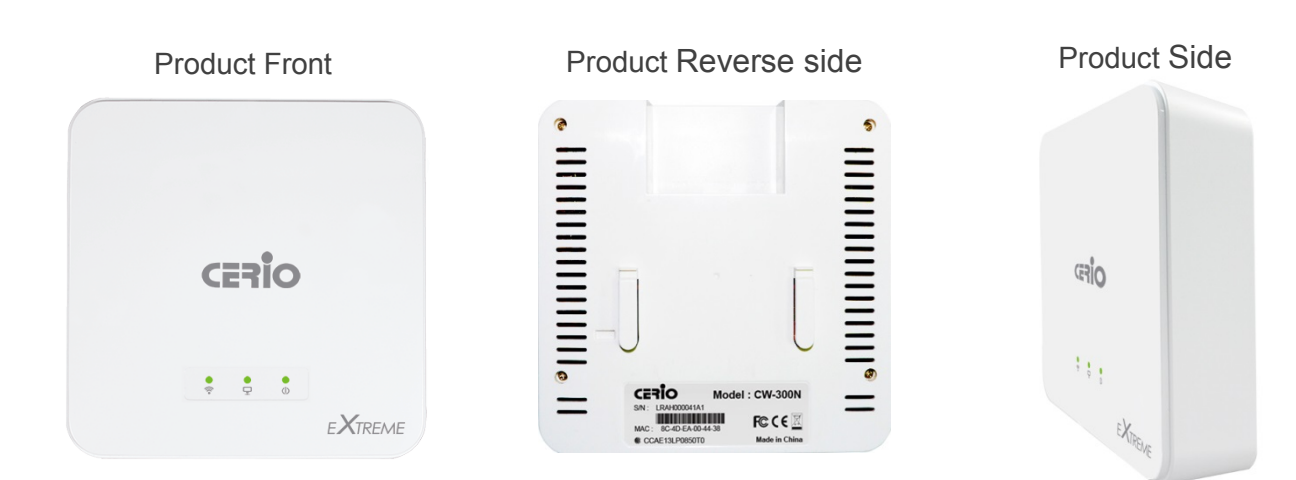

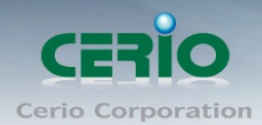

### <span id="page-5-0"></span>**5. Panel Function Description**

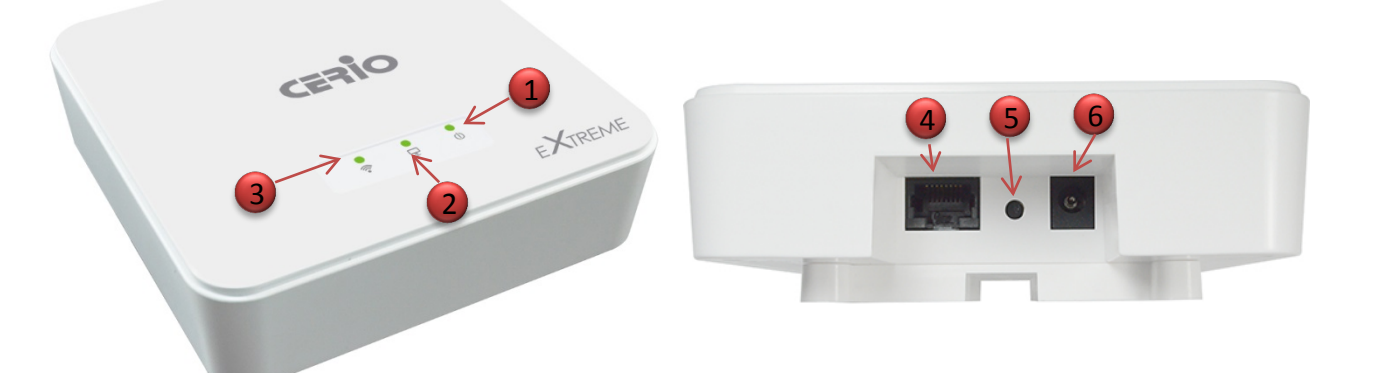

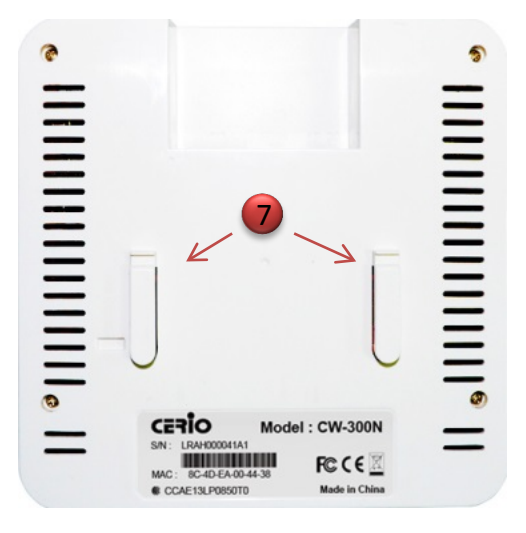

- 1. The LED by Product Power.
- 2. The LED by Ethernet LAN Network function.
- 3. The LED by Wi-Fi function.
- 4. The Ethernet connect by LAN Port
- 5. Reset button (Please press and hold for about 15 seconds and then release)
- 6. 12V / 1A DC input power (The power adapter by optional)
- 7. Mounting Clips.

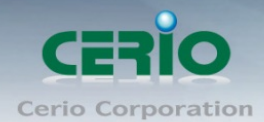

## <span id="page-6-0"></span>**6. Mounting Installation**

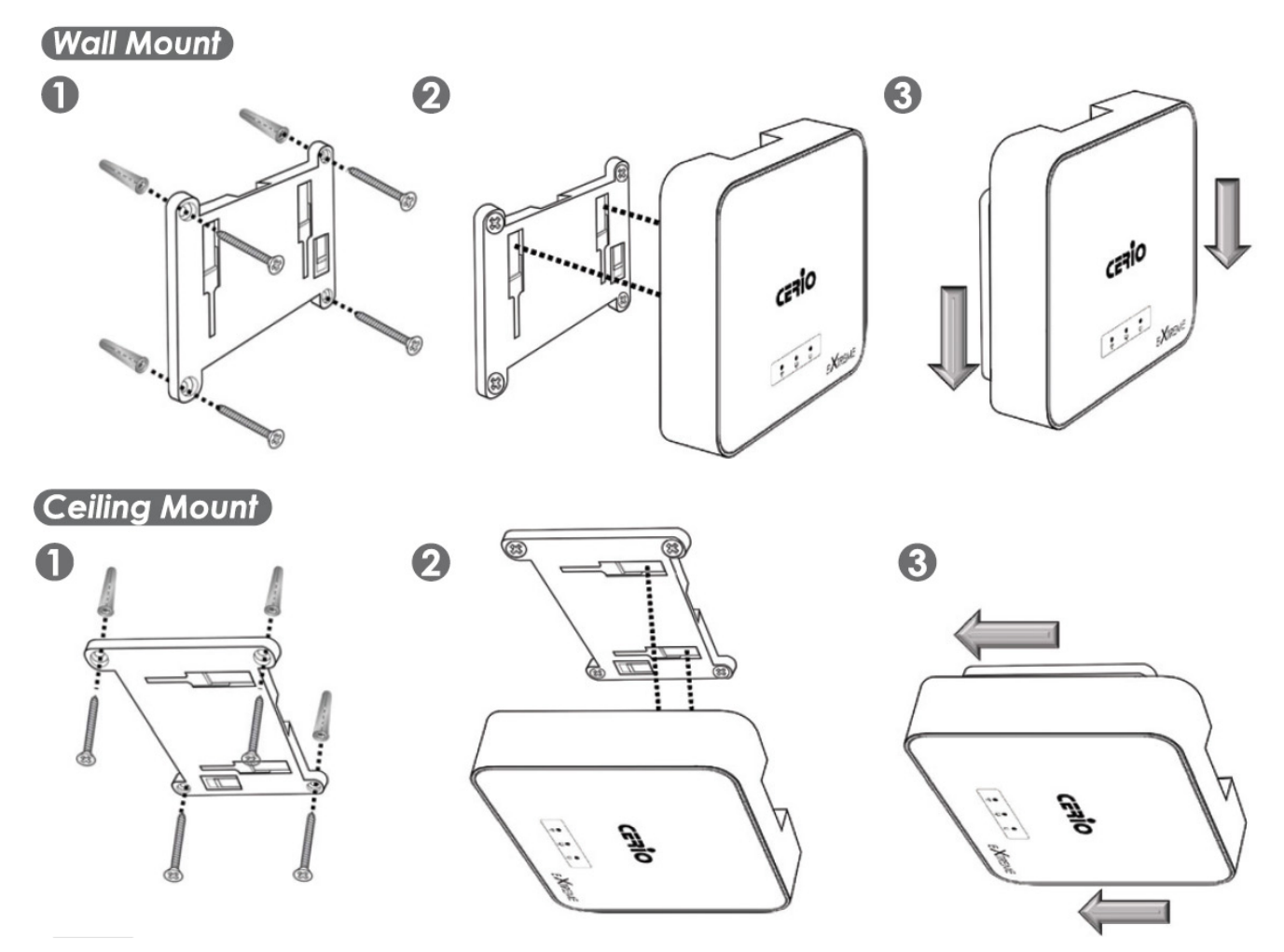

- 1. Position the Mounting Bracket in the desired location. Use the screws and anchors in the mounting kit to secure the bracket into position.
- 2. Align the device with the mounting Hinges on the bracket. Ensure that the mounting clips fit correctly into each slot.
- 3. Slide the CW-300N down until the device is locked into place.

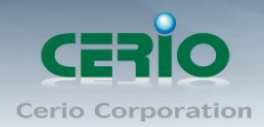

## <span id="page-7-0"></span>**7. Uninstallation for Mounting kit**

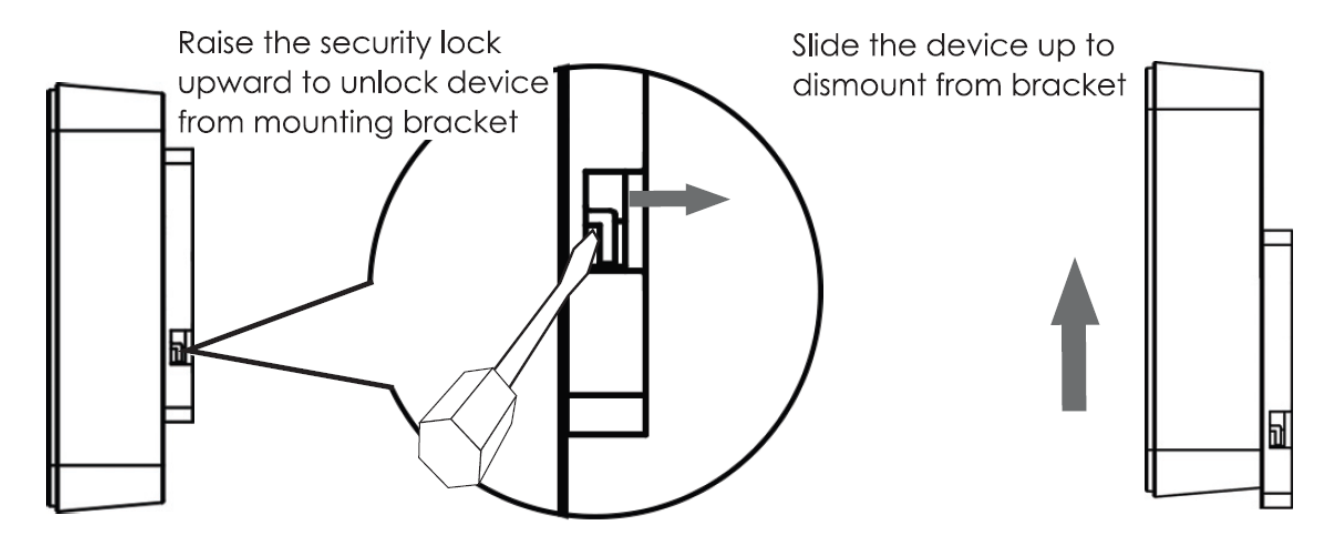

### <span id="page-7-1"></span>**8. Software Configuration**

### **Example of Segment: (Windows 7)**

#### **IP Segment Set-up for Administrator's PC/NB**

Set the IP segment of the administrator's computer to be in the same range as CW-300N for accessing the system. Do not duplicate the IP Address used here with IP Address of CW-300N or any other device within the network.

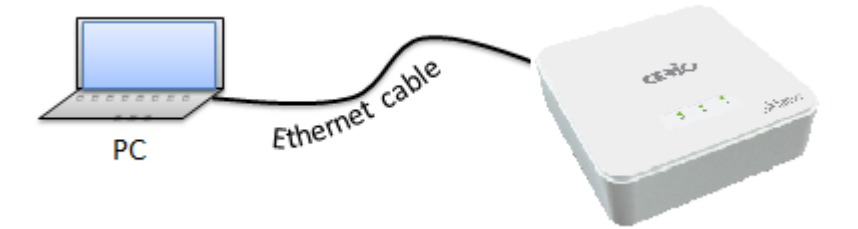

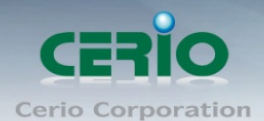

#### **Step 1 :**

Please click on the computer icon in the bottom right window, and click **"Open Network and Sharing Center"**

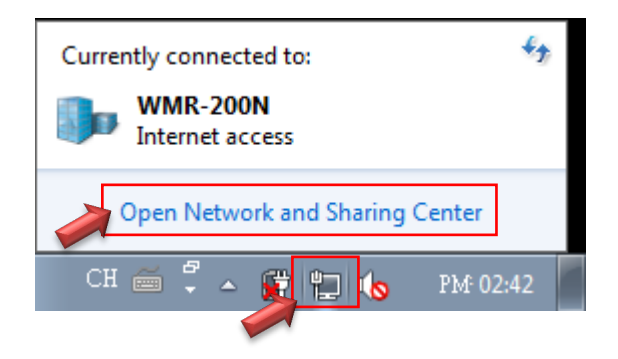

#### **Step 2 :**

In the Network and Sharing Center page, Please click on the left side of **"Change adapter setting"**  button

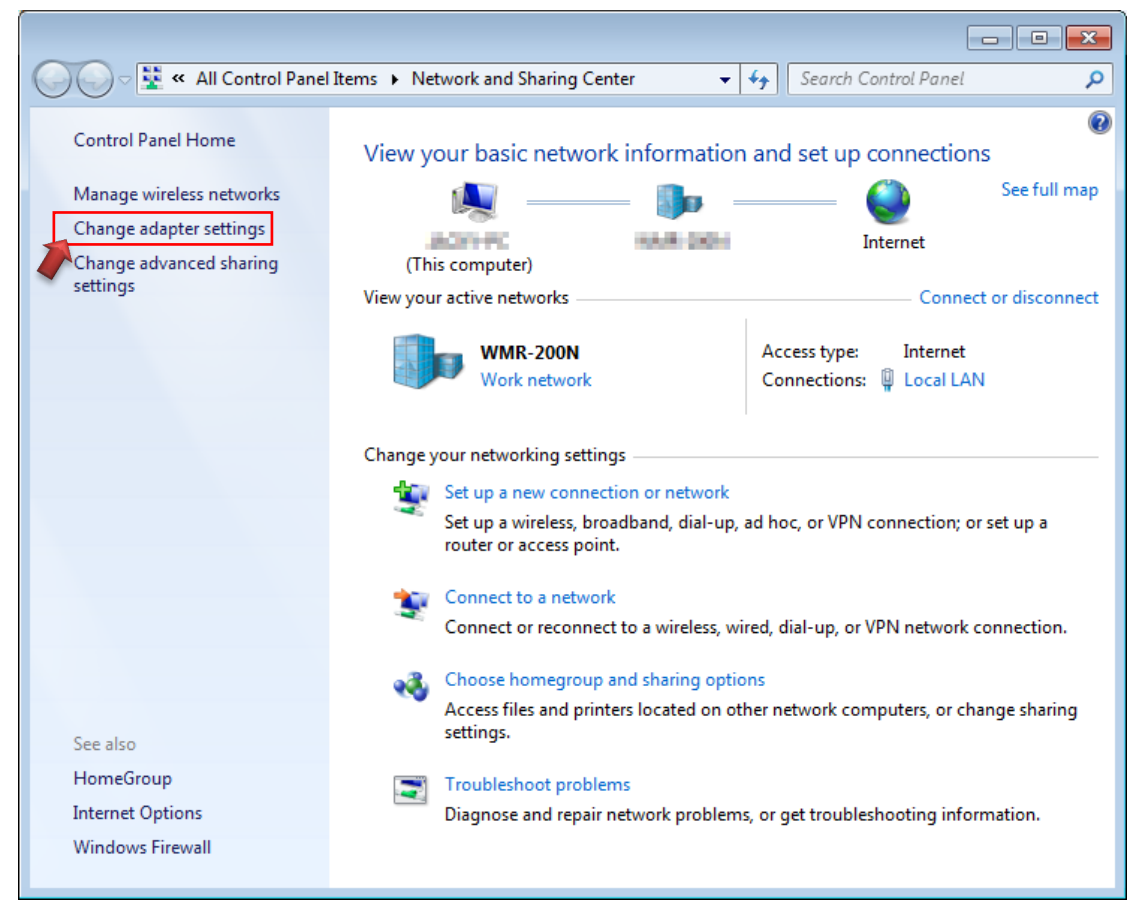

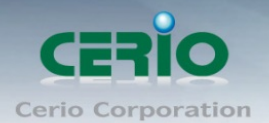

#### **Step 3 :**

In **"Change adapter setting"** Page. Please find Local LAN and Click the right button on the mouse and Click **"Properties"**

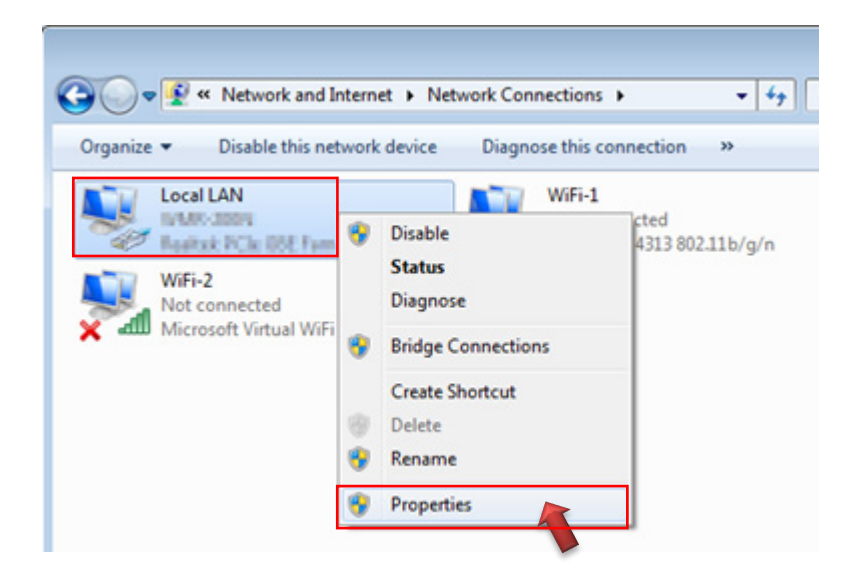

#### **Step 4 :**

In **"Properties"** page, please Click **"Properties"** button to TCP/IP setting

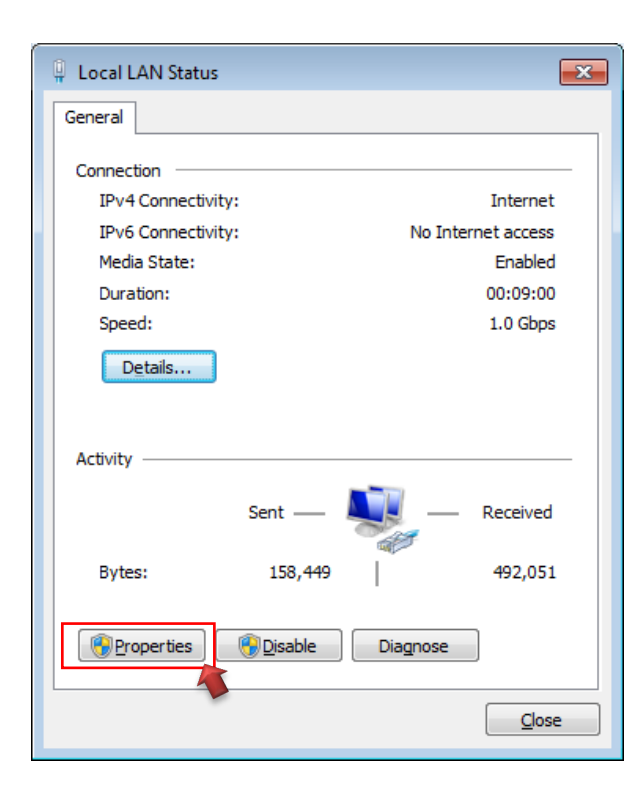

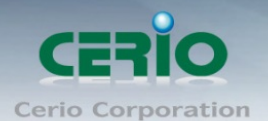

#### **Step 5 :**

In Properties page to setting IP address, please find **"Internet Protocol Version 4 (TCP/IPv4)"** and double click or click **"Install"** button.

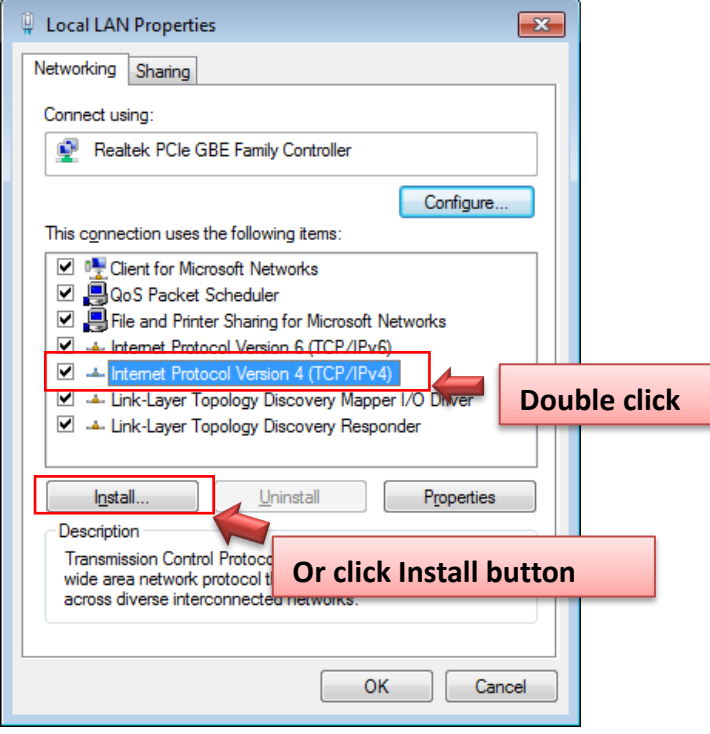

#### **Step 6 :**

Select **"Use the following IP address"**, and fix in IP Address : 192.168.2.#

#### *ex. The # is any number by 1 to 253*

Subnet mask : 255.255.255.0

And Click **"OK"** to complete the fixed computer IP setting

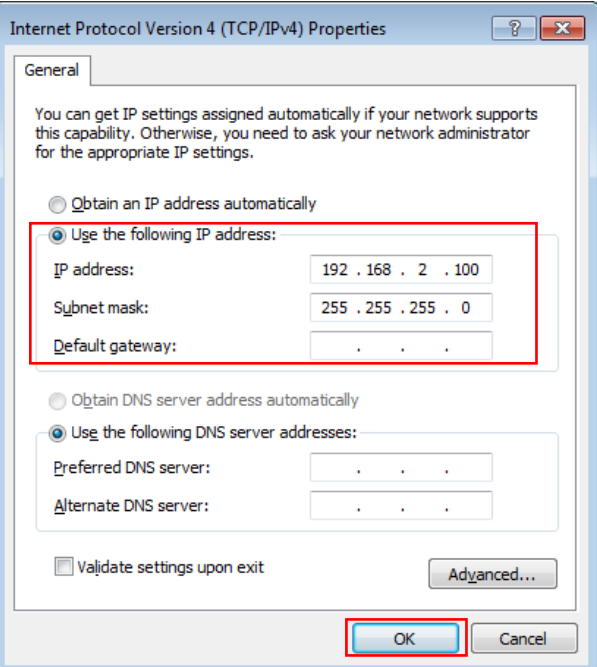

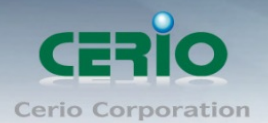

#### **Step 6 : Open Web Browser**

#### Launch as web browser to access the web management interface of system by entering the default IP Address, [http://192.168.2.254,](http://192.168.2.254/) in the URL field, and then press Enter. Browser will pop up "login" page. Please key in username and password into the system on CW-300N.

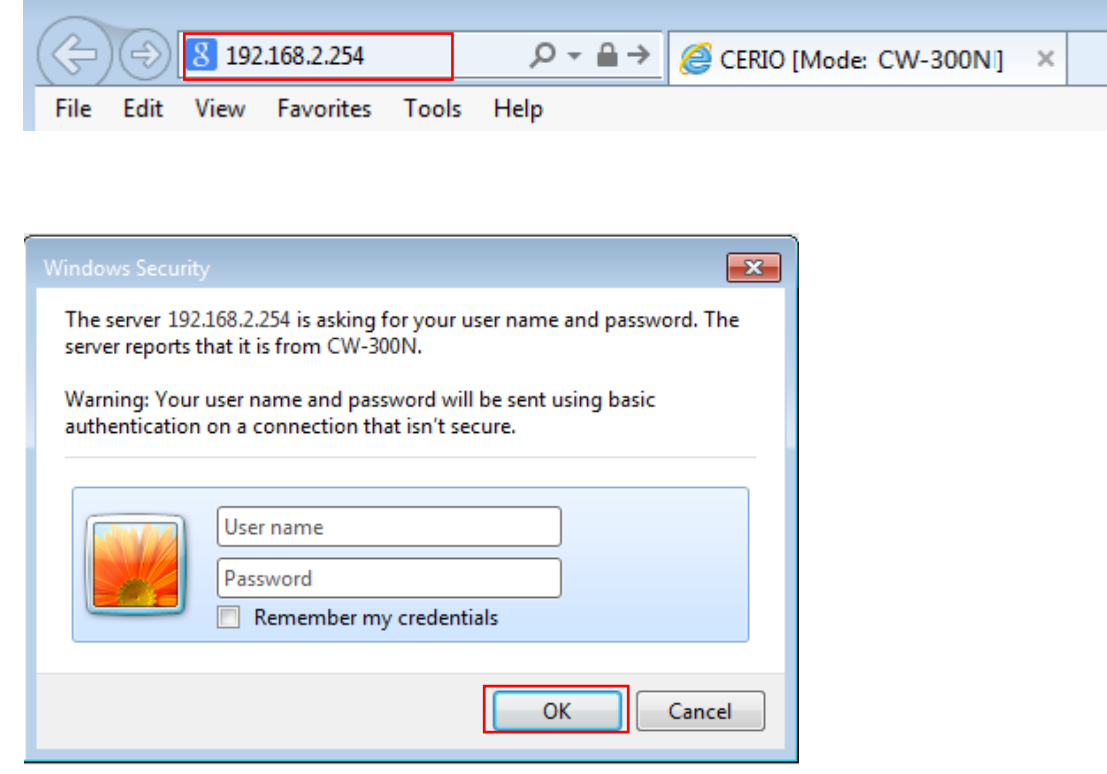

The system manager Login Page then appears.

Enter **"root"** as User name and **"default"** as Password, and then click **"OK"** to login to the system.

#### **Please consult the following information in accordance with your CenOS edition**

#### **CW-300N ( CenOS3.0) Login information**

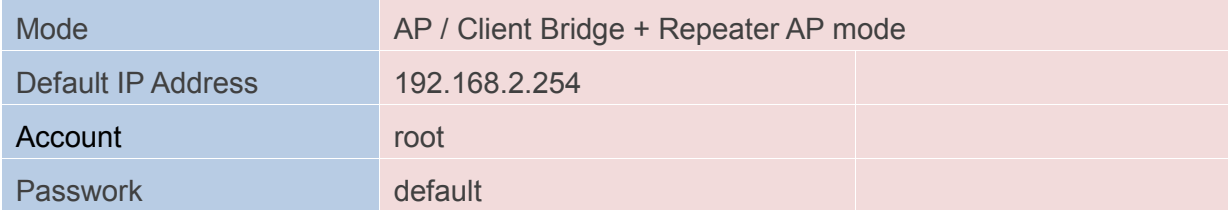

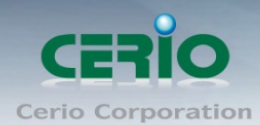

#### **CW-300N-NGS ( CenOS4.0)**

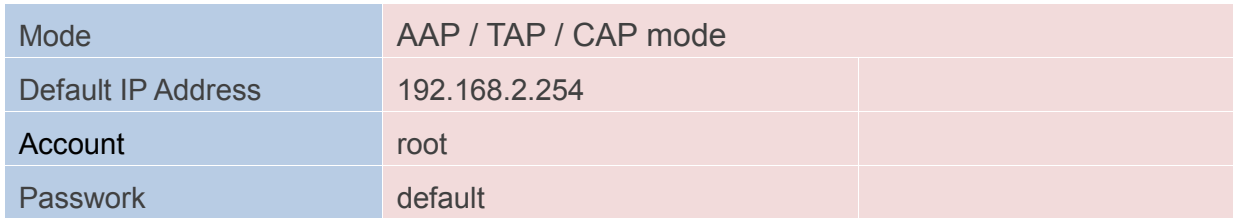

When display **"Overview"** information (As shown in the diagram above) in browser. Representation administrator successfully entered the CW-300N(CenOS3.0) or CW-300N-NGS(CenOS4.0) interface.

**The CW-300N(CenOS3.0) or CW-300N-NGS(CenOS4.0) detailed functions instruction, please refer to user's manual.**